# **trivum: Utiliser un NAS**

# **trivum: Using a NAS**

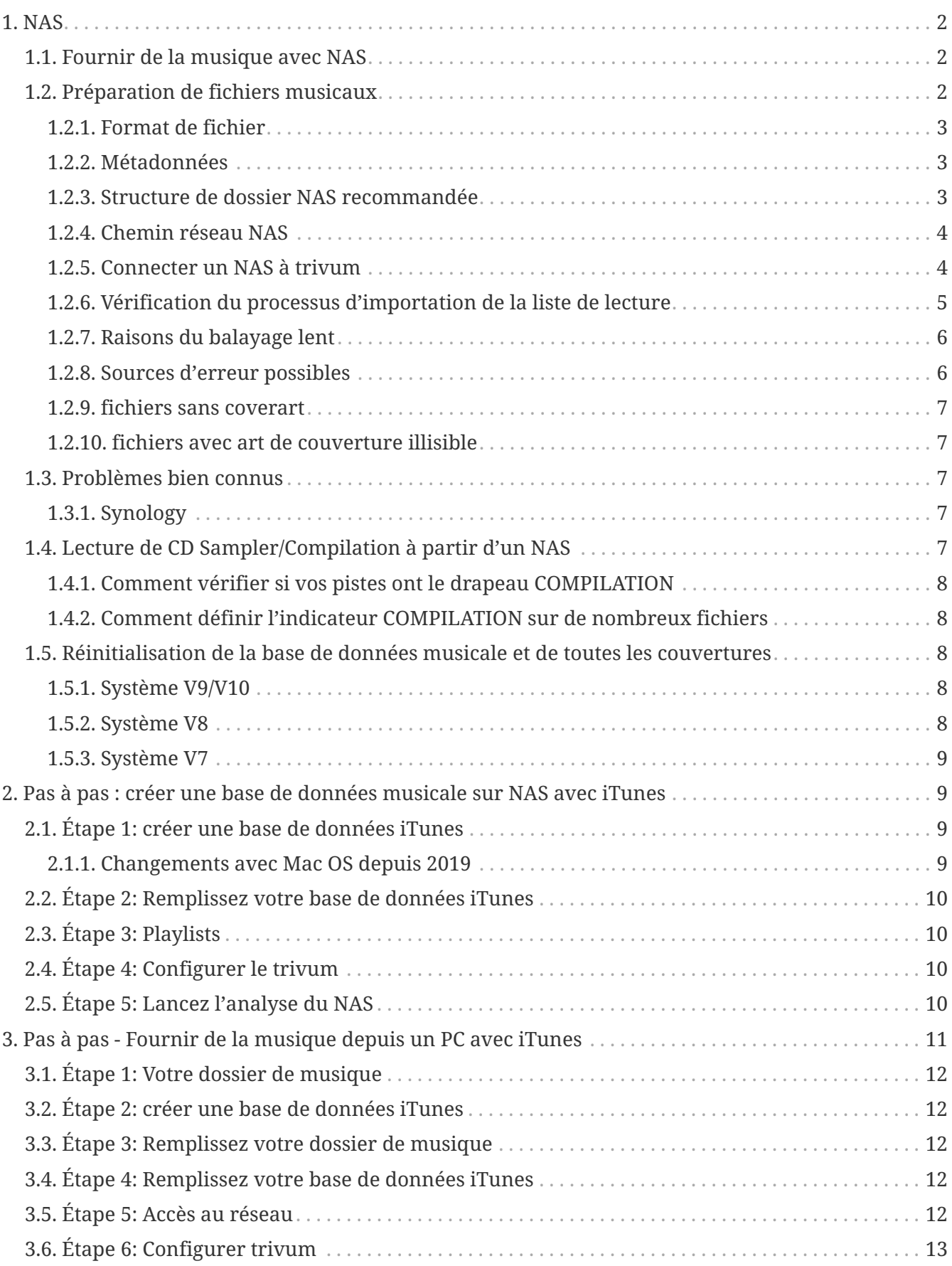

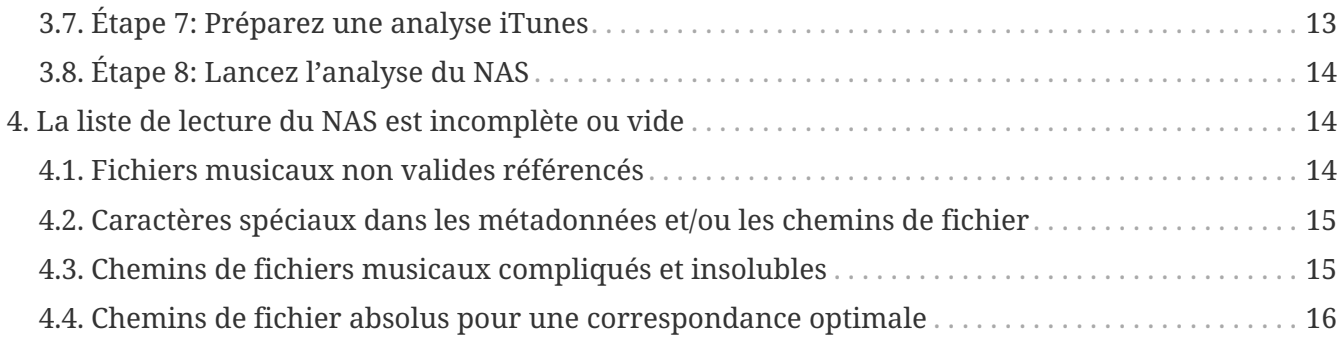

## <span id="page-1-0"></span>**1. NAS**

Une unité NAS est un ordinateur connecté à un réseau qui fournit uniquement des services de stockage de données basés sur des fichiers à d'autres appareils du réseau. Bien qu'il soit techniquement possible d'exécuter d'autres logiciels sur une unité NAS, celle-ci n'est pas conçue pour être un serveur à usage général. Par exemple, les unités NAS n'ont généralement pas de clavier ni d'écran et sont contrôlées et configurées sur le réseau, souvent à l'aide d'un navigateur.

Les systèmes NAS contiennent un ou plusieurs disques durs, souvent organisés en conteneurs de stockage logiques redondants ou RAID.

Le NAS utilise des protocoles basés sur des fichiers tels que

- NFS (populaire sur les systèmes UNIX),
- SMB/CIFS (Server Message Block/Common Internet File System) (utilisé avec les systèmes MS Windows),
- AFP (utilisé avec les ordinateurs Apple Macintosh) ou
- NCP (utilisé avec OES et Novell NetWare).

Les unités NAS limitent rarement les clients à un seul protocole. (voir: Wikipedia: NAS)

### <span id="page-1-1"></span>**1.1. Fournir de la musique avec NAS**

*Recommandations générales:*

- Sur votre NAS, fournissez toute la musique via un dossier et un partage réseau appelé musique.
- Sous la musique, les dossiers de l'artiste doivent être répertoriés.
- Mappez ce partage réseau sur votre PC via un court mappage tel que

net use Y: \\192.168.1.250\music

ou sur votre Mac via une courte référence de volume.

### <span id="page-1-2"></span>**1.2. Préparation de fichiers musicaux**

### <span id="page-2-0"></span>**1.2.1. Format de fichier**

- fichiers de musique pris en charge
	- MP3
	- FLAC
	- M4A
- fichiers de playlist supportés
	- .M3U
- fichiers d'image pris en charge (pour la couverture)
	- .PNG
	- .JPG

### <span id="page-2-1"></span>**1.2.2. Métadonnées**

- Évitez les métadonnées vides ou incomplètes, en particulier
	- nom d'artiste vide
	- nom d'album vide
	- nom de piste vide
- Lorsque vous achetez des fichiers musicaux sur le Web, assurez-vous qu'ils contiennent des métadonnées sur l'artiste, l'album et le nom de la piste.
- Lors de l'importation de CD vers un NAS, assurez-vous d'utiliser un logiciel ou un service qui écrit automatiquement les informations sur l'artiste, l'album et le nom de la piste dans les fichiers musicaux, et idéalement également les images de couverture de l'album.

*Vous pouvez vérifier les métadonnées à l'aide d'outils tels que:*

- iTunes (logiciel gratuit d'Apple) faites un clic droit sur n'importe quelle piste, sélectionnez "Get Info" et vérifiez que les données d'artiste, d'album et de nom de piste ne sont pas vides
- [MP3Tag](https://www.trivum-shop.de/support/docs/en/tools-overview.html) (freeware)

lancez cet outil, chargez n'importe quel dossier d'album sur votre NAS et vérifiez que les données d'artiste, d'album et de nom de piste sont renseignées

### <span id="page-2-2"></span>**1.2.3. Structure de dossier NAS recommandée**

Exemple : S'il existe une machine NAS appelée "mynas", ceci est recommandé :

- fournir un nom de partage "music" qui exporte un dossier "music"
- créer un dossier "playlist" dans "music"
- créer des dossiers de tous les noms d'artistes dans "music"
- dans ces dossiers d'artistes, il devrait y avoir des dossiers d'albums et les fichiers de musique réels

• éventuellement, créez une base de données iTunes dans "music"

Lorsque vous entrez le partage NAS sur trivum, cela ressemblera à

smb://mynas/music

et tous les autres chemins de dossier ressembleront à

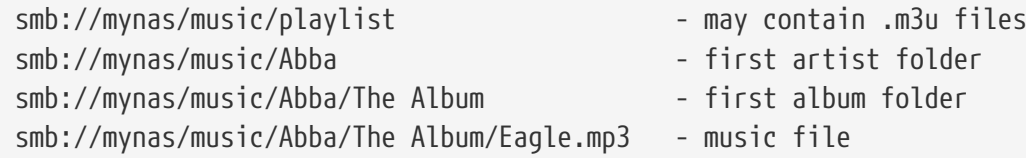

#### <span id="page-3-0"></span>**1.2.4. Chemin réseau NAS**

- le NAS a un nom symbolique dans le réseau SMB, appelé nom de machine dans la suite
- dans le NAS, il doit y avoir un autre nom symbolique pour un dossier, appelé nom de partage
- les deux sont combinés en un nom long, le chemin réseau

smb://MyLivebook/music

Cela signifie : sur la machine "MyLivebook" il y a un dossier identifié par le nom "music".

#### <span id="page-3-1"></span>**1.2.5. Connecter un NAS à trivum**

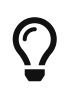

Essayez toujours de stocker au moins un fichier musical sur le NAS avant d'intégrer le NAS avec trivum. Cela vérifie si le NAS est configuré pour fournir de l'espace de stockage.

- 1. Recherchez le chemin réseau de votre dossier de musique NAS.
- 2. Créer un nouveau partage
	- a. Système V9/V10 :
		- i. Ouvrez la configuration multiroom trivum (configuration Web)
		- ii. Musique/Musique sur NAS/Ajouter un partage réseau
	- b. Système V8:
		- i. Ouvrez l'outil de configuration multiroom trivum
		- ii. Cliquez sur Base de données et média ajouter un partage réseau
	- c. Système V7:
		- i. Cliquez sur Streaming Bibliothèque
- 3. Entrez un chemin de dossier NAS. Vous pouvez le saisir comme :

\\nasaddress\sharename ou smb://nasaddress/sharename. par exemple : \\192.168.1.250\music ou smb://192.168.1.250/music

Entrez un groupe de travail, un nom d'utilisateur et un mot de passe pour ce partage si nécessaire. Les détails peuvent être trouvés dans la surface d'administration de votre périphérique NAS.

- 1. À propos des dossiers partagés des ordinateurs Windows:
	- a. avec Windows 7, un nom d'utilisateur et un mot de passe non vides sont requis, même s'il ne s'agit que d'un mannequin.
	- b. avec Windows 10, un compte Windows complet avec un mot de passe non vide doit être utilisé pour restreindre l'accès au partage, et configuré à trivum. De plus, la version V9.36 ou supérieure est requise pour la prise en charge du protocole SMB3. Dans le pare-feu Windows Defender, vous devrez peut-être activer l'accès au service d'enregistrement ("Anmeldedienst") dans les paramètres du pare-feu. Si cela ne fonctionne pas, désactivez le pare-feu.
- 2. Testez l'accès au NAS en cliquant sur "Refresh music index", ou "Rescan all"
- 3. Appuyez sur le bouton Actualiser (2 ou 3 flèches dans un cercle) à plusieurs reprises pour voir les mises à jour de statut.
	- Si vous voyez un message "scanning files" alors l'accès fonctionne.
	- Si vous voyez "no access", vérifiez si votre chemin NAS et toutes les autres données sont corrects. Assurez-vous également d'utiliser les barres obliques "/" après smb:, mais pas "\".

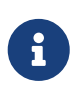

Pour que la connexion entre le NAS et le trivum fonctionne de manière permanente, vous devez configurer une adresse IP fixe dans l'interface graphique d'administration du NAS.

### <span id="page-4-0"></span>**1.2.6. Vérification du processus d'importation de la liste de lecture**

Vous pouvez vérifier en détail ce que fait le serveur lors de l'importation de la liste de lecture en ouvrant l'URL /print/scanner-trace sur l'interface graphique Web du serveur. Recherchez des lignes comme

m3u.noacc : - fichier introuvable sous ce nom de fichier m3u.fuzz : - l'entrée de la liste de lecture correspond par comparaison de nom flou m3u.remap : - l'entrée de la liste de lecture correspond par le nom de chemin remappé m3u.miss : - l'entrée ne peut pas être associée aux pistes de la base de données

Lors de l'analyse d'un NAS, une liste de fichiers musicaux non valides peut être produite. Ça signifie

- le fichier de musique est inaccessible
- le fichier musical contient des métadonnées vides ou incomplètes (voir Préparation des fichiers musicaux)
- une incompatibilité de piste iTunes
- type de fichier de liste de lecture non pris en charge (voir Format de fichier)
- M3U incompatibilité
- fichiers sans art de couverture
- fichiers avec art de couverture illisible

### <span id="page-5-0"></span>**1.2.7. Raisons du balayage lent**

Vérifiez soigneusement si votre NAS contient des pistes redondantes, c'est-à-dire la même unité Artiste/Album/Nom de piste stockée dans plusieurs fichiers musicaux, peut-être dans des dossiers différents, peut-être avec des formats différents (comme .MP3 et .FLAC). Cela peut également entraîner des incompatibilités de liste de lecture.

### <span id="page-5-1"></span>**1.2.8. Sources d'erreur possibles**

#### **itunes piste discordance**

trivum obtient une liste de pistes de la base de données iTunes et essaie de trouver ces pistes dans sa propre base de données. Cette correspondance est basée sur le nom de l'artiste, le nom de l'album et le nom de la piste, ou sur le chemin du fichier musical. Les raisons possibles de l'échec de la correspondance peuvent être :

- la base de données iTunes contient des références à des fichiers sur un NAS différent, ou un chemin différent dans le NAS, ou même des fichiers locaux sur certains PC ou Mac non liés au **NAS**
- Le nom de l'artiste, de l'album ou de la piste ou le chemin du fichier musical contient des caractères spéciaux. trivum essaie de convertir ces caractères, mais cela ne fonctionnera pas toujours
- la même piste est répertoriée deux fois dans la base de données iTunes, faisant référence à deux fichiers musicaux différents. trivum utilisera la première liste. Les annonces suivantes sont ignorées
- les pistes dont le format n'est pas lisible par trivum (comme les fichiers vidéo) ne doivent pas être ajoutées à la base de données iTunes

Si une liste de lecture iTunes manque des pistes dans trivum, les raisons sont toujours des pistes incompatibles dans la base de données iTunes.

#### **M3U incompatibilité**

trivum lit les fichiers .M3U trouvés dans le NAS et essaie de faire correspondre les entrées de ces fichiers par le nom de l'artiste, le nom de la piste et le chemin du fichier musical. Les raisons possibles de l'échec de la correspondance peuvent être :

- Le nom de l'artiste, de l'album ou de la piste, ou le chemin du fichier musical contient des caractères spéciaux. trivum essaie de convertir ces caractères, mais cela ne fonctionnera pas toujours.
- Les fichiers musicaux sont stockés dans une structure de répertoires non standard compliquée

avec trop de répertoires. La structure recommandée sur un NAS ressemble à :

/musique/nom de l'artiste/nom de l'album/nom de la piste

"music" étant le nom de partage exporté par le NAS. S'il y a des dossiers supplémentaires entre "music" et le nom de l'artiste, trivum essaie de faire correspondre le chemin, mais cela ne fonctionnera pas toujours.

Si un fichier de liste de lecture .M3U produit de nombreuses erreurs : ouvrez-le avec un éditeur de texte et vérifiez la plausibilité des entrées. Par exemple, si toutes les entrées font référence à des fichiers musicaux stockés sur une machine NAS ou un chemin complètement différent, cela ne peut pas fonctionner.

#### <span id="page-6-0"></span>**1.2.9. fichiers sans coverart**

Habituellement, tous les fichiers d'une combinaison artiste + album contiennent une pochette. Si un ou plusieurs fichiers ne le sont pas, le premier fichier par album est répertorié ici. Cela ne signifie pas nécessairement qu'il n'y a pas de pochette affichée pour l'album; si au moins un fichier de l'album contient une pochette, vous pouvez ignorer d'autres listes d'erreurs pour cet album.

### <span id="page-6-1"></span>**1.2.10. fichiers avec art de couverture illisible**

Veuillez vérifier les fichiers répertoriés avec un outil comme Mp3tag (logiciel gratuit) s'ils contiennent des fichiers de couverture inhabituellement volumineux ou des fichiers dont le type d'image n'est pas .jpeg ou .png.

### <span id="page-6-2"></span>**1.3. Problèmes bien connus**

### <span id="page-6-3"></span>**1.3.1. Synology**

Assurez-vous qu'un "Volume" est bien défini. Il peut arriver qu'avec un nouveau NAS aucun volume ne soit défini, mais le NAS permet de définir des partages, qui sont cependant inutilisables car sans volume il n'y a pas d'espace de stockage.

### <span id="page-6-4"></span>**1.4. Lecture de CD Sampler/Compilation à partir d'un NAS**

Les albums musicaux contenant des pistes de nombreux artistes différents sont appelés des compilations. Lorsque vous les importez dans le système trivum MusicCenter à partir d'un NAS, vous devez vous assurer que tous les fichiers musicaux de vos albums de compilation sont marqués comme des compilations, c'est-à-dire que l'indicateur COMPILATION est défini dans leurs champs méta. Le trivum MusicCenter reconnaîtra alors les fichiers .MP3, .M4A et Flac marqués comme compilation, et proposera les pistes de ces albums correctement regroupées sur la visualisation.

### <span id="page-7-0"></span>**1.4.1. Comment vérifier si vos pistes ont le drapeau COMPILATION**

- 1. Exécutez l'outil Mp3Tag
- 2. Sélectionnez un dossier de compilation de votre NAS
- 3. Cliquez sur l'un des morceaux de musique répertoriés
- 4. Sélectionnez Affichage Balises étendues
- 5. Rechercher un champ COMPILATION
	- Si le champ n'est pas affiché, le drapeau n'est pas défini

Au moins pour les fichiers MP3, cela peut également être fait avec iTunes. Dans iTunes, sélectionnez les détails de la piste et recherchez la case à cocher Compilation.

### <span id="page-7-1"></span>**1.4.2. Comment définir l'indicateur COMPILATION sur de nombreux fichiers**

Il est recommandé d'organiser vos dossiers NAS de manière à ce que tous les dossiers d'album de compilation soient placés dans un grand dossier racine appelé Compilations.

- 1. Exécutez l'outil Mp3Tag
- 2. Sélectionnez ce dossier racine avec toutes vos compilations.
- 3. Sélectionnez TOUTES les pistes en appuyant sur CONTROL + A
- 4. Sélectionnez Afficher Balises étendues
	- Si COMPILATION n'est affiché nulle part
		- a. Sélectionnez Ajouter un champ (symbole étoile)
		- b. Sélectionnez le champ COMPILATION
		- c. Type 1 comme valeur
- 5. Enregistrer toutes les pistes

## <span id="page-7-2"></span>**1.5. Réinitialisation de la base de données musicale et de toutes les couvertures**

Cela peut être utile dans certains cas rares, par exemple si la pochette n'apparaît pas sur l'écran du lecteur après une mise à jour logicielle alors qu'une nouvelle analyse normale a été sélectionnée.

### <span id="page-7-3"></span>**1.5.1. Système V9/V10**

Cliquez sur Musique/Musique sur NAS/Options avancées/Effacer la base de données

### <span id="page-7-4"></span>**1.5.2. Système V8**

Cliquez sur Base de données et média - Base de données - Réinitialiser

### <span id="page-8-0"></span>**1.5.3. Système V7**

Cliquez sur Streaming - Coverart - Supprimer le cache de coverart

Après la réinitialisation de la base de données, cliquez sur Réanalyser tout.

• L'ensemble du contenu du NAS sera relu dans son intégralité, ce qui prendra beaucoup plus de temps qu'une nouvelle analyse normale.

## <span id="page-8-1"></span>**2. Pas à pas : créer une base de données musicale sur NAS avec iTunes**

Il s'agit d'un guide d'instructions étape par étape sur la création d'une base de données iTunes directement sur un NAS que trivum peut lire pour synchroniser les listes de lecture.

*Conditions préalables:*

- un NAS (dans cet exemple appelé "mynas")
- certains fichiers musicaux sur le NAS disponibles sur smb://mynas/music
- iTunes
- un appareil trivum
- réseau de travail

## <span id="page-8-2"></span>**2.1. Étape 1: créer une base de données iTunes**

Créer une nouvelle base de données iTunes dans le dossier de musique sur le NAS

- 1. Assurez-vous que iTunes ne fonctionne pas
- 2. \* Windows \*: maintenez SHIFT et (double) cliquez sur iTunes icon
- 3. **Mac** : maintenez la touche ALT enfoncée et cliquez sur l'icône iTunes
	- Vous devriez voir une fenêtre contextuelle "Sélectionner la base de données iTunes"
- 4. Sélectionnez: Créer une nouvelle base de données
- 5. En tant que dossier cible, sélectionnez le dossier de musique NAS.
	- iTunes créera un dossier de base de données dans /music, contenant certains fichiers, le plus important étant iTunes Library.xml

Si vous ne trouvez pas le fichier .xml sur le NAS, mais plutôt un fichier .itl, cochez cette option dans iTunes : Preferences/Advanced/Share iTunes Library XML with other applications

### <span id="page-8-3"></span>**2.1.1. Changements avec Mac OS depuis 2019**

- Il n'y a plus iTunes, mais Music.app.
- Cette application n'écrit plus un fichier .xml automatiquement, mais vous pouvez l'exporter manuellement en procédant comme suit :

Ainsi, chaque fois qu'iTunes est référencé dans ce qui suit, cela signifie également Music.app, avec exportation manuelle .xml.

## <span id="page-9-0"></span>**2.2. Étape 2: Remplissez votre base de données iTunes**

Importez les fichiers musicaux du dossier de musique NAS dans la base de données iTunes.

*Dans iTunes:*

- 1. Cliquez sur Fichier Ajouter un dossier à la base de données
- 2. Sélectionnez votre dossier de musique NAS
	- Tous les fichiers musicaux de smb://mynas/music sont désormais référencés par la base de données iTunes

## <span id="page-9-1"></span>**2.3. Étape 3: Playlists**

Créer des listes de lecture sur iTunes

## <span id="page-9-2"></span>**2.4. Étape 4: Configurer le trivum**

Entrez le chemin du réseau dans trivum:

- 1. Ouvrez la configuration multiroom
- 2. Cliquez sur **Musique/Musique sur NAS/ajouter un partage réseau**
- 3. Entrez votre URL de partage réseau

smb://mynas/music

Activer l'utilisation d'un fichier de base de données iTunes:

- avec logiciel V9/10 : Musique/Musique sur NAS/Options avancées/Utiliser les listes de lecture iTunes DB
- avec le logiciel V8 : Base de données/Fichier de base de données iTunes/Paramètres/Utiliser les listes de lecture iTunes DB

## <span id="page-9-3"></span>**2.5. Étape 5: Lancez l'analyse du NAS**

#### *Lancer l'analyse:*

Dans la configuration multiroom trivum :

- Sélectionnez Musique/Musique sur NAS/Actualiser musicindex
- juste à côté du chemin du partage réseau, il devrait afficher : "Le partage réseau était lisible"
- il devrait y avoir des mises à jour de statut en bas
- Une fois l'analyse terminée, une ligne d'informations devrait indiquer le fichier "iTunes Library.xml" trouvé.

S'il manque quelque chose, vérifiez la structure et le contenu de votre dossier C:\Music. Il devrait ressembler à :

EXEMPLE DE STRUCTURE DE DOSSIER POUR LES PARTAGES RÉSEAU Music\iTunes 1\iTunes Library Extras.itdb Music\iTunes 1\iTunes Library Genius.itdb Music\iTunes 1\iTunes Library.itl Music\ iTunes 1\iTunes Library.xml Musique\u2\POP\Discotheque.mp3 Musique\u2\POP\Vous sentez-vous aimé.mp3 Musique\u2\POP\Gone.mp3 Musique9900 mp3 Musique

*Ça signifie:*

- il devrait y avoir des dossiers d'artistes (par exemple, u2 et sade)
- dans ces dossiers, il devrait y avoir des dossiers d'album
- dans ceux-ci, il devrait y avoir des fichiers musicaux
- il doit y avoir un dossier d'accueil de base de données iTunes iTunes 1
- il doit y avoir un fichier .xml de base de données iTunes iTunes 1\iTunes Library.xml Ce fichier contient des informations sur la liste de lecture et est analysé par trivum pour les modifications

Après avoir scanné l'ensemble du dossier musical, trivum devrait également trouver la base de données iTunes et importer automatiquement les listes de lecture.

De plus, trivum vérifiera toutes les 15 secondes si le fichier de base de données iTunes a été modifié, donc les changements dans les listes de lecture devraient idéalement être mis à jour en une demi-minute.

## <span id="page-10-0"></span>**3. Pas à pas - Fournir de la musique depuis un PC avec iTunes**

Il s'agit d'un guide d'instructions étape par étape sur la création et le partage d'une base de données iTunes sur un PC pour votre appareil trivum.

*Conditions préalables:*

- un PC Windows avec iTunes installé
- des fichiers musicaux
- un appareil trivum

• réseau de travail

## <span id="page-11-0"></span>**3.1. Étape 1: Votre dossier de musique**

Créez un dossier Musique sur votre PC, par exemple C:\Music

## <span id="page-11-1"></span>**3.2. Étape 2: créer une base de données iTunes**

Créez une nouvelle base de données iTunes dans ce dossier de musique:

- 1. Assurez-vous que iTunes ne fonctionne pas
- 2. Maintenez la touche MAJ enfoncée et (double) cliquez sur l'icône iTunes
	- Vous devriez voir une fenêtre contextuelle **Sélectionner la base de données iTunes**
- 3. Sélectionnez **Créer une nouvelle base de données**
- 4. Sélectionnez votre dossier cible (le dossier de musique que vous avez créé à l'étape 1)
	- la base de données iTunes sera créée dans ce dossier

## <span id="page-11-2"></span>**3.3. Étape 3: Remplissez votre dossier de musique**

Copiez vos fichiers musicaux dans le dossier de musique que vous avez créé.

- Assurez-vous de stocker votre musique dans une structure de dossiers telle que "artiste/album/nom de piste".
	- ZZ Top/Afterburner/Planet of Woman.mp3
- Assurez-vous que vous n'utilisez que des fichiers audio pris en charge (fichiers audio .MP3, .M4A ou .FLAC)

## <span id="page-11-3"></span>**3.4. Étape 4: Remplissez votre base de données iTunes**

Importez les fichiers musicaux de votre dossier de musique dans la base de données iTunes.

*Dans iTunes:*

- 1. Cliquez sur **Fichier Ajouter un dossier à la base de données**
- 2. Sélectionnez votre dossier de musique.
	- Tous les fichiers musicaux de votre dossier musical sont désormais référencés par la base de données iTunes

## <span id="page-11-4"></span>**3.5. Étape 5: Accès au réseau**

Rendez votre dossier de musique accessible dans votre réseau:

*Dans l'explorateur Windows:*

- 1. Clic droit sur votre dossier de musique
- 2. Rendre disponible dans le réseau, sous un nom de partage comme "Music"

## <span id="page-12-0"></span>**3.6. Étape 6: Configurer trivum**

Entrez le chemin du réseau dans trivum:

- Ouvrez la configuration multiroom
- Cliquez sur **Musique/Musique sur NAS/ajouter un partage réseau**
- Saisissez votre **URL de partage réseau**. Exemple : l'IP de votre PC est 192.168.1.89

smb://192.168.1.89/Music

• Entrez le groupe de travail, l'utilisateur et le mot de passe

À propos du nom d'utilisateur et du mot de passe :

• Windows 7 exige que vous vous connectiez avec un nom d'utilisateur et un mot de passe, même si le partage réseau n'en a pas besoin. Entrez donc au moins ces données :

Groupe de travail : (laisser vide) Utilisateur : user Mot de passe : pass

Les textes "user" et "pass" sont factices mais requis pour permettre une connexion de partage Windows réussie. Si votre partage est protégé par un autre utilisateur/mot de passe, saisissez-le à la place.

• avec Windows 10, un compte Windows complet avec un mot de passe non vide doit être utilisé pour restreindre l'accès au partage. Saisissez ensuite ces données dans trivum. De plus, la version V9.36 ou supérieure est requise pour la prise en charge du protocole SMB3. Dans le pare-feu Windows Defender, vous devrez peut-être activer l'accès au service d'enregistrement ("Anmeldedienst") dans les paramètres du pare-feu. Si cela ne fonctionne pas, désactivez le pare-feu.

### <span id="page-12-1"></span>**3.7. Étape 7: Préparez une analyse iTunes**

Activer l'analyse automatique de la base de données iTunes.

- Ouvrez la configuration multiroom
- Sélectionnez : Musique/Musique sur NAS/Options avancées
- Activer : utiliser les listes de lecture iTunes DB

## <span id="page-13-0"></span>**3.8. Étape 8: Lancez l'analyse du NAS**

Dans la configuration multiroom :

- Cliquez sur : Musique/Musique sur NAS/Actualiser l'index musical
- juste à côté du chemin de partage réseau, il devrait afficher : était lisible
- il devrait y avoir des mises à jour de statut en bas
- une fois l'analyse terminée, juste à côté du fichier de base de données iTunes, il devrait y avoir des informations

S'il manque quelque chose, vérifiez la structure et le contenu de votre dossier de musique.

Il devrait ressembler à:

```
EXEMPLE DE STRUCTURE DE DOSSIER POUR LES PARTAGES RÉSEAU
 Music\iTunes 1\iTunes Library Extras.itdb
 Music\iTunes 1\iTunes Library Genius.itdb
 Music\iTunes 1\iTunes Library.itl
 Music\ iTunes 1\iTunes Library.xml
 Musique\u2\POP\Discotheque.mp3
 Musique\u2\POP\Vous sentez-vous aimé.mp3
 Musique\u2\POP\Gone.mp3
 Musique9900 mp3
 Musique
```
*Ça signifie:*

- il devrait y avoir des dossiers d'artistes (par exemple, u2 et sade)
- dans ces dossiers, il devrait y avoir des dossiers d'album
- dans ceux-ci, il devrait y avoir des fichiers musicaux
- il doit y avoir un dossier de base de données iTunes iTunes 1
- il doit y avoir un fichier .xml de base de données iTunes iTunes 1\iTunes Library.xml. ce fichier contient des informations sur la liste de lecture et est analysé par trivum pour les modifications.

## <span id="page-13-1"></span>**4. La liste de lecture du NAS est incomplète ou vide**

## <span id="page-13-2"></span>**4.1. Fichiers musicaux non valides référencés**

Assurez-vous que tous les fichiers musicaux de votre liste de lecture ont des champs de nom d'artiste, d'album et de piste non vides.

Si l'un de ces champs est vide, le fichier musical n'est pas ajouté à la base de données trivum et

n'apparaîtra donc pas dans votre liste de lecture.

Vérifiez si les fichiers musicaux contiennent des informations sur l'artiste, l'album et le nom de la piste.

Dans iTunes par exemple, cliquez avec le bouton droit sur une piste et sélectionnez **Lire les informations**.

## <span id="page-14-0"></span>**4.2. Caractères spéciaux dans les métadonnées et/ou les chemins de fichier**

L'artiste, l'album, le nom de la piste et/ou le chemin et le nom du fichier des pistes musicales contenues dans la liste de lecture ne doivent pas contenir de caractères spéciaux tels que des trémas, des accents ou des caractères chinois d'événement. Cela pourrait entraîner des problèmes pour le trivum MusicCenter pour faire correspondre ces entrées de liste de lecture aux pistes qui sont déjà dans la base de données.

*Contexte technique:*

iTunes pour Macintosh enregistre les caractères spéciaux dans un format atypique non standard. Le trivum MusicCenter essaie de compenser par une correspondance floue, mais cela ne fonctionne pas toujours, surtout pas avec les caractères asiatiques. Par conséquent, essayez de modifier ou de supprimer les caractères spéciaux des pistes répertoriées dans les listes de lecture telles que :

- change "ä" to "a"
- change "ó" to "o"
- supprimer les caractères chinois

Vérifiez également le répertoire et le nom de fichier sur le NAS, et modifiez-y également les caractères. Ensuite, réimportez les pistes dans iTunes, réexportez les listes de lecture vers le NAS et réimportez-les dans trivum.

## <span id="page-14-1"></span>**4.3. Chemins de fichiers musicaux compliqués et insolubles**

Vérifiez attentivement la manière dont vous importez le contenu du NAS sur votre PC ou ordinateur portable. Assurez-vous d'utiliser des noms de chemin courts et simples pour tous vos partages réseau. Examinez les fichiers de liste de lecture .M3U exportés et vérifiez si les fichiers musicaux ont un chemin simple et direct.

*Mauvais exemple:*

```
 #EXTM3U
 #EXTINF:513,Planet of Women - ZZ Top
 Y:\imported CD\Music\Music\ZZ Top\Afterburner\01 Planet of Women.m4a
 #EXTINF:489,Lovely Day - Billie Holiday
 Y:\imported CD\Music\Music\Billie Holiday\Greatest Hits\Lovely Day.m4a
```
Le fichier de liste de lecture fait référence à des fichiers musicaux avec des chemins très compliqués stockés sous Y:\imported CD\Music\Music. le serveur trivum n'obtiendra aucune information sur Y:\imported CD\Music\Music car il n'a pas accès aux détails du PC ou de l'ordinateur portable, et comment les partages NAS y sont mappés. Par conséquent, il ne peut pas mapper le chemin du fichier et doit utiliser le nom de l'artiste et de la piste pour résoudre les entrées, ce qui est très peu fiable.

*Bon exemple:*

 #EXTM3U #EXTINF:513,Planet of Women - ZZ Top Y:\Music\ZZ Top\Afterburner\01 Planet of Women.m4a #EXTINF:489,Lovely Day - Billie Holiday Y:\Music\Billie Holiday\Greatest Hits\Lovely Day.m4a

Le fichier de liste de lecture fait référence à des fichiers musicaux avec des chemins très simples stockés sous Y:\Music. le serveur trivum est capable d'ignorer une partie courte (composant unique) comme Y: \Music, et de faire correspondre les fichiers musicaux par le reste du chemin, e. g. ZZ Top\Afterburner... surtout si le nom de partage réseau du NAS est aussi juste de la musique.

## <span id="page-15-0"></span>**4.4. Chemins de fichier absolus pour une correspondance optimale**

Si vous créez des fichiers de liste de lecture contenant des noms de chemin SMB absolus complets, en utilisant les barres obliques UNIX "/" (et non les barres obliques inverses Windows "\") comme dans

```
 #EXTINF:232,La Grange - ZZ TOP
  smb://RackStation/T-Drive/Musik/trivumDemo/ZZ Top/Greatest Hits/La Grange.mp3
 #EXTINF:239,Gimme All Your Lovin' - ZZ TOP
  smb://RackStation/T-Drive/Musik/trivumDemo/ZZ Top/Greatest Hits/Gimme All Your
Lovin'.mp3
  #EXTINF:254,Sharp Dressed Man - ZZ TOP
  smb://RackStation/T-Drive/Musik/trivumDemo/ZZ Top/Greatest Hits/Sharp Dressed Man.mp3
#EXTINF:123,The ue=\tilde{A}_{4}^{1} track - trivum
 smb://RackStation/T-Drive/Musik/trivumDemo/UmlautPfade/the ae=\tilde{A}¤ and oe=\tilde{A}¶ album/The
ue=\tilde{A}_{4} track.mp3
```
alors les chances d'une correspondance complète des données sont les meilleures. Les caractères spéciaux doivent ensuite être encodés en UTF-8 comme indiqué dans la dernière piste ci-dessus.

Vous pouvez également vérifier en détail ce que fait le serveur lors de l'importation de la liste de lecture, en ouvrant l'URL

```
 /print/scanner-trace
```
Recherchez ensuite des lignes telles que :

- m3u.noacc: fichier introuvable sous ce nom de fichier
- m3u.fuzz: l'entrée de la liste de lecture correspond par comparaison de nom floue
- m3u.remap: l'entrée de la liste de lecture correspond au nom du chemin remappé
- m3u.miss: l'entrée ne peut pas être associée aux pistes de la base de données